# **CA Agile Vision™**

## **Guía de implementación Winter 2012**

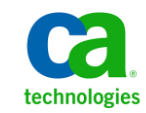

Segunda edición

Esta documentación, que incluye sistemas incrustados de ayuda y materiales distribuidos por medios electrónicos (en adelante, referidos como la "Documentación") se proporciona con el único propósito de informar al usuario final, pudiendo CA proceder a su modificación o retirada en cualquier momento.

Queda prohibida la copia, transferencia, reproducción, divulgación, modificación o duplicado de la totalidad o parte de esta Documentación sin el consentimiento previo y por escrito de CA. Esta Documentación es información confidencial, propiedad de CA, y no puede ser divulgada por Vd. ni puede ser utilizada para ningún otro propósito distinto, a menos que haya sido autorizado en virtud de (i) un acuerdo suscrito aparte entre Vd. y CA que rija su uso del software de CA al que se refiere la Documentación; o (ii) un acuerdo de confidencialidad suscrito aparte entre Vd. y CA.

No obstante lo anterior, si dispone de licencias de los productos informáticos a los que se hace referencia en la Documentación, Vd. puede imprimir, o procurar de alguna otra forma, un número razonable de copias de la Documentación, que serán exclusivamente para uso interno de Vd. y de sus empleados, y cuyo uso deberá guardar relación con dichos productos. En cualquier caso, en dichas copias deberán figurar los avisos e inscripciones relativas a los derechos de autor de CA.

Este derecho a realizar copias de la Documentación sólo tendrá validez durante el período en que la licencia aplicable para el software en cuestión esté en vigor. En caso de terminarse la licencia por cualquier razón, Vd. es el responsable de certificar por escrito a CA que todas las copias, totales o parciales, de la Documentación, han sido devueltas a CA o, en su caso, destruidas.

EN LA MEDIDA EN QUE LA LEY APLICABLE LO PERMITA, CA PROPORCIONA ESTA DOCUMENTACIÓN "TAL CUAL" SIN GARANTÍA DE NINGÚN TIPO INCLUIDAS, ENTRE OTRAS PERO SIN LIMITARSE A ELLAS, LAS GARANTÍAS IMPLÍCITAS DE COMERCIALIZACIÓN, ADECUACIÓN A UN FIN CONCRETO Y NO INCUMPLIMIENTO. CA NO RESPONDERÁ EN NINGÚN CASO, ANTE VD. NI ANTE TERCEROS, EN LOS SUPUESTOS DE DEMANDAS POR PÉRDIDAS O DAÑOS, DIRECTOS O INDIRECTOS, QUE SE DERIVEN DEL USO DE ESTA DOCUMENTACIÓN INCLUYENDO A TÍTULO ENUNCIATIVO PERO SIN LIMITARSE A ELLO, LA PÉRDIDA DE BENEFICIOS Y DE INVERSIONES, LA INTERRUPCIÓN DE LA ACTIVIDAD EMPRESARIAL, LA PÉRDIDA DEL FONDO DE COMERCIO O LA PÉRDIDA DE DATOS, INCLUSO CUANDO CA HUBIERA PODIDO SER ADVERTIDA CON ANTELACIÓN Y EXPRESAMENTE DE LA POSIBILIDAD DE DICHAS PÉRDIDAS O DAÑOS.

El uso de cualquier producto informático al que se haga referencia en la Documentación se regirá por el acuerdo de licencia aplicable. Los términos de este aviso no modifican, en modo alguno, dicho acuerdo de licencia.

#### CA es el fabricante de esta Documentación.

Esta Documentación presenta "Derechos Restringidos". El uso, la duplicación o la divulgación por parte del gobierno de los Estados Unidos está sujeta a las restricciones establecidas en las secciones 12.212, 52.227-14 y 52.227-19(c)(1) - (2) de FAR y en la sección 252.227-7014(b)(3) de DFARS, según corresponda, o en posteriores.

Copyright © 2011 CA. Todos los derechos reservados. Todas las marcas registradas y nombres comerciales, logotipos y marcas de servicios a los que se hace referencia en este documento pertenecen a sus respectivas compañías.

## **Información de contacto del servicio de Asistencia técnica**

Para obtener asistencia técnica en línea, una lista completa de direcciones y el horario de servicio principal, acceda a la sección de Asistencia técnica en la direcció[n http://www.ca.com/worldwide.](http://www.ca.com/worldwide)

# **Contenido**

### **[Capítulo 1: Introducción](#page-6-0) 7**

### **[Capítulo 2: Instalación y configuración](#page-8-0) 9**

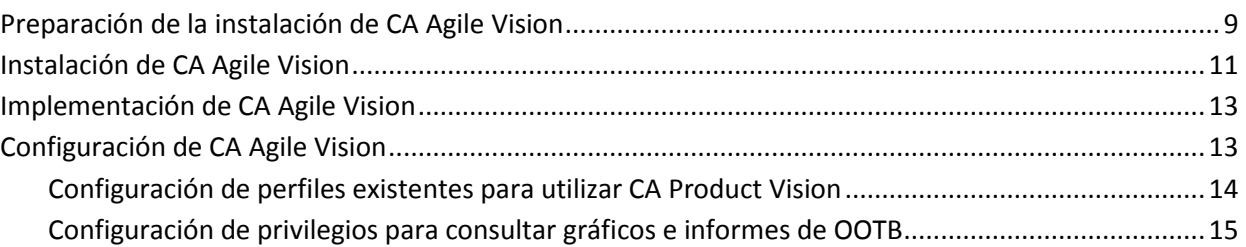

### **[Capítulo 3: Actualización a partir de versiones anteriores](#page-16-0) 17**

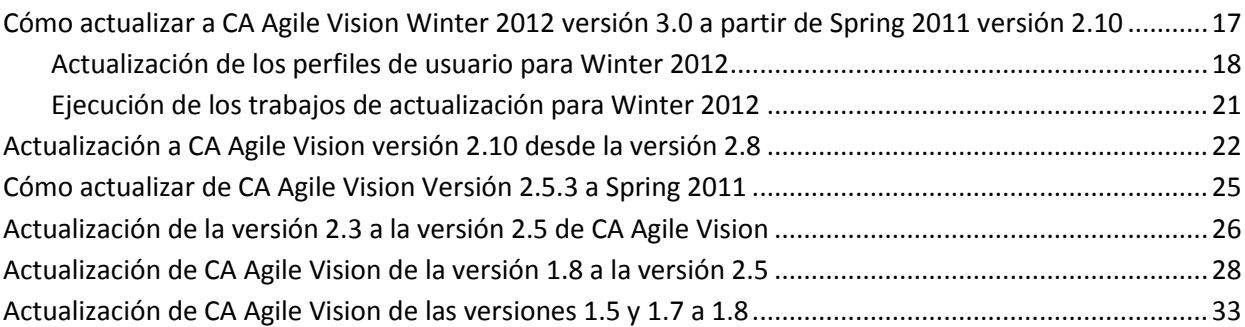

### **[Capítulo 4: Complementos para CA](#page-38-0) Agile Vision 39**

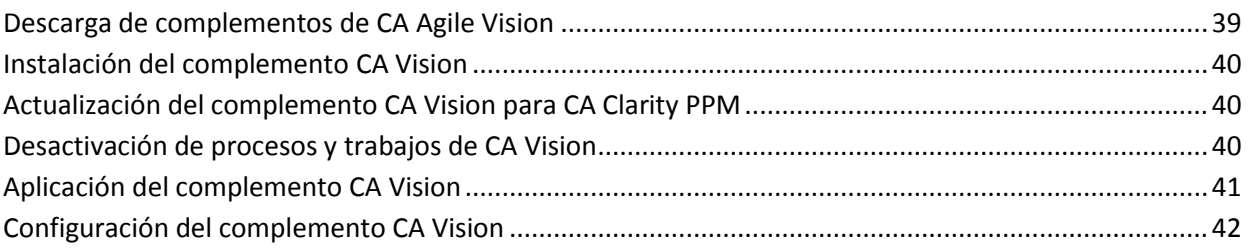

# <span id="page-6-0"></span>**Capítulo 1: Introducción**

Bienvenido a CA Agile Vision™. La información que proporciona este documento puede ser de ayuda para realizar los primeros pasos en esta versión.

[Instalación y configuración](#page-8-0) (en la página 9)

[Actualización a partir de versiones anteriores](#page-16-0) (en la página 17)

[Complementos para CA](#page-38-0) Agile Vision (en la página 39)

# <span id="page-8-0"></span>**Capítulo 2: Instalación y configuración**

Si es la primera vez que se instala CA Agile Vision en una organización existente de Salesforce.com, deben seguirse las instrucciones de las secciones siguientes.

Si es la primera vez que se utiliza CA Agile Vision, pero no se dispone de una organización existente de Salesforce.com, no es necesario seguir las instrucciones. El usuario podrá iniciar sesión directamente en CA Agile Vision empleando la URL e inicio de sesión proporcionados por Soporte de CA.

**Nota**: Al realizar la instalación en una organización de Salesforce.com existente, el usuario debe verificar que dispone de como mínimo una licencia activa de la plataforma Salesforce. En caso contrario, el usuario debe interrumpir la instalación y ponerse en contacto con el equipo de soporte de Salesforce.com o su representante de ventas de CA Technologies. Sin una licencia de la plataforma Salesforce, el usuario no dispondrá del perfil de plataforma estándar necesario para completar la instalación.

Esta sección contiene los siguientes temas:

[Preparación de la instalación de CA](#page-8-1) Agile Vision (en la página 9) [Instalación de CA](#page-10-0) Agile Vision (en la página 11) [Implementación de CA](#page-12-0) Agile Vision (en la página 13) [Configuración de CA](#page-12-1) Agile Vision (en la página 13)

### <span id="page-8-1"></span>**Preparación de la instalación de CA Agile Vision**

Superusuario de CA Product Vision Antes de instalar CA Agile Vision, verifique que tiene una licencia activa para Salesforce.com y que se crean los perfiles de usuario necesarios.

 $\mathsf{x}$  x

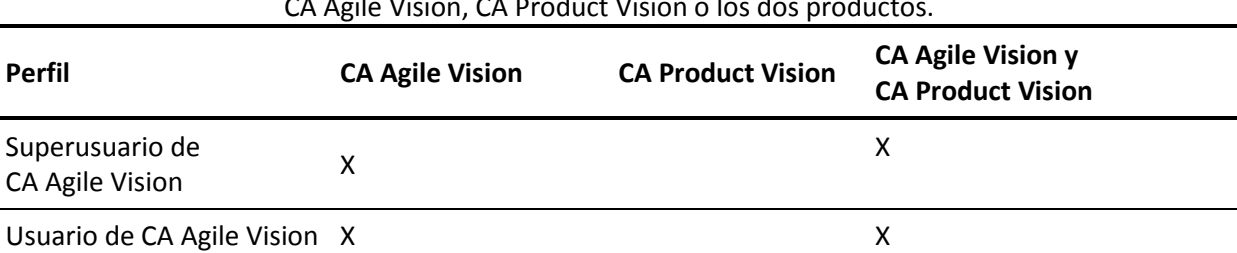

La tabla siguiente especifica qué perfiles se requieren si está instalando CA Agile Vision, CA Product Vision o los dos productos.

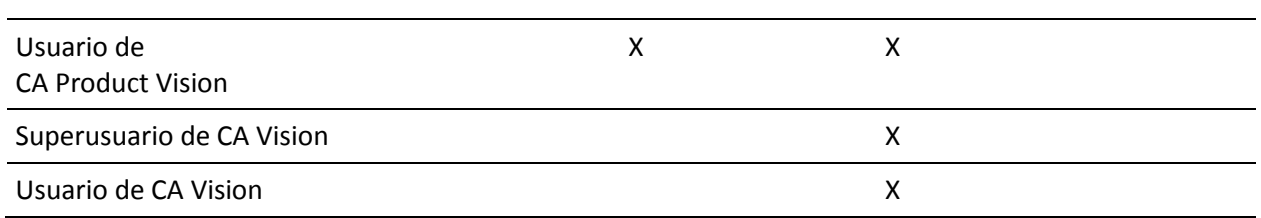

#### **Siga estos pasos:**

- 1. Inicie sesión en la organización de Salesforce.com.
- 2. Haga clic en el vínculo Configuración para desplazarse a la página Configuración personal de Salesforce.com.
- 3. Seleccione Perfil de la compañía en el menú Configuración de administración y a continuación seleccione Información de la compañía.

Aparecerá la página Información de la compañía.

- 4. Desplácese a la sección Licencias de usuario y verifique que dispone de al menos una licencia activa para la plataforma Salesforce. Si no dispone de ninguna licencia activa para la plataforma Salesforce, póngase en contacto con el personal de soporte de Salesforce.com.
- 5. Seleccione Gestionar usuarios en el menú Configuración de administración y vaya a Perfiles

Aparecerá la página Perfiles de usuario.

- 6. Cree los perfiles necesarios especificados antes de completar estos pasos, copiando el perfil de usuario de la plataforma estándar. El perfil de usuario de la plataforma estándar solamente está disponible si se está en posesión de como mínimo una licencia activa de la plataforma Salesforce.
- 7. Active Chatter completando los pasos siguientes:
	- a. En el menú Configuración de aplicaciones, haga clic y expanda Personalizar, seleccione Chatter y, a continuación, haga clic en Gestionar sus configuraciones de Chatter.

Aparecerá la página Configuración de Chatter.

- b. Haga clic en Modificar.
- c. En la sección Configuración de Chatter, seleccione la casilla de verificación Activada.
- d. Haga clic en Guardar.
- 8. Cierre la sesión de la organización de Salesforce.com.

## <span id="page-10-0"></span>**Instalación de CA Agile Vision**

Para instalar, suprima los trabajos existentes y, a continuación conéctese al sitio Web para empezar la instalación.

La tabla siguiente especifica el nivel de acceso que se tiene que asignar a cada perfil de usuario. Se establece el nivel de acceso en los pasos siguientes:

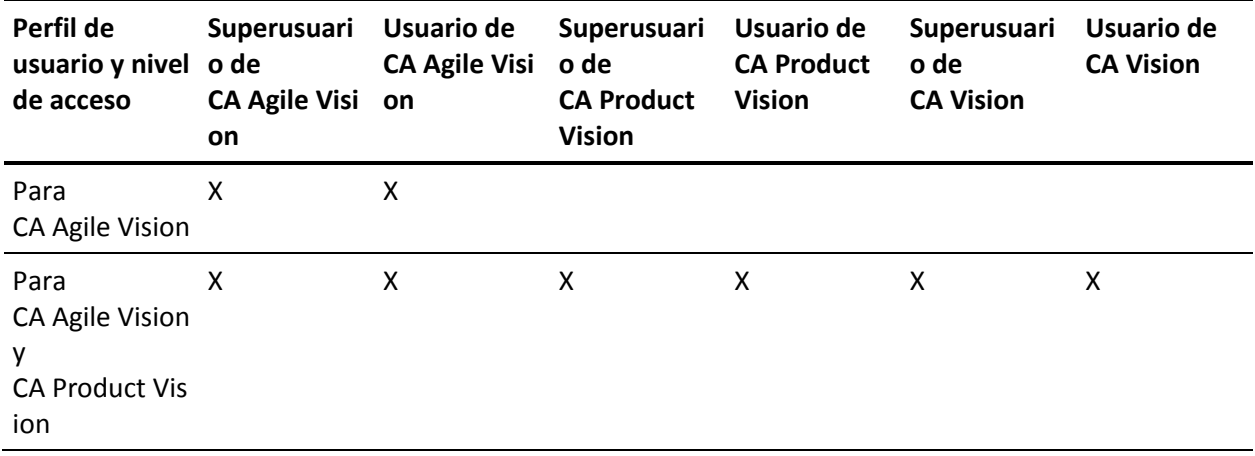

#### **Siga estos pasos:**

- 1. Suprima los trabajos existentes.
	- a. Abra la página Configuración y expanda Supervisión, Trabajos programados de la sección Configuración de administración.
	- b. Suprima los trabajos siguientes (en el caso de que existan):
		- Generación de puntos de datos del gráfico para el estado de finalización de la historia de usuario
		- Generación diaria de puntos de datos del gráfico para la entrega
		- Generación diaria de puntos de datos del gráfico para el requisito
		- Generación diaria de puntos de datos del gráfico para la iteración
		- ID externo para la actualización diaria para todos los objetos
		- Cálculo de tendencia de los requisitos
- 2. Introduzca la siguiente URL en la barra de direcciones del explorador. Si se está realizando la instalación en un entorno de espacio aislado, se debe sustituir en la URL "login.salesforce.com" por "test.salesforce.com". https://login.salesforce.com/packaging/installPackage.apexp?p0=04tA0000000Jhxi
- 3. En la página Inicio de sesión, introduzca el nombre de usuario y contraseña del administrador del sistema y haga clic en Inicio de sesión.
- 4. Introduzca la contraseña que se le ha proporcionado para instalar la nueva versión y haga clic en Enviar. Si no dispone de la contraseña requerida, póngase en contacto co[n Soporte de CA.](http://www.ca.com/worldwide)
- 5. Verifique que la versión y el autor del paquete de CA Technologies PPM que se está instalando sean los siguientes:
	- Winter 2012
	- CA Technologies
- 6. Haga clic en Siguiente para seguir adelante con el asistente.

Aparecerá una página con las opciones de seguridad.

- 7. Seleccione la opción Configuración de seguridad para establecer el acceso de usuarios por perfil.
- 8. Establezca los niveles de acceso especificados al inicio de estos pasos para los correspondientes perfiles y haga clic en Siguiente para continuar. Por ejemplo, establezca el nivel de acceso del superusuario de CA Agile Vision como superusuario de CA Agile Vision.
- 9. Haga clic en Siguiente para continuar.
- 10. Haga clic en Instalar.

Aparecerá la página Procesamiento, que indica que la solicitud se está cursando. Cuando finaliza la instalación, Salesforce.com envía una notificación de correo electrónico a la dirección de correo electrónico del usuario con el cual se ha iniciado sesión. La instalación puede llevar aproximadamente 30 minutos, dependiendo de la carga actual de la plataforma Salesforce.com.

### <span id="page-12-0"></span>**Implementación de CA Agile Vision**

De forma predeterminada, se activan tanto CA Agile Vision como CA Product Vision. Si sólo se dispone de licencia para uno de estos productos, desactive el otro tal y como se indica en los siguientes pasos.

#### **Siga estos pasos:**

1. En la página principal de CA Agile Vision, haga clic en Configuración.

Aparecerá la página Configuración personal.

- 2. Seleccione Ver paquetes instalados desde el menú Configuración de aplicaciones.
- 3. Verifique que CA Technologies PPM, versión 3.0 está instalado.
- 4. Haga clic en el nombre del paquete de CA Technologies PPM.

Aparecerá la página de detalles del paquete.

5. Haga clic en Implementar, en la sección de detalles de los paquetes implementados.

Aparecerá la página de implementación de paquetes, que mostrará los componentes de los paquetes.

- 6. Haga clic de nuevo en Implementar.
- 7. Introduzca la siguiente URL en la barra de direcciones del explorador: https://ca-agile.na7.visual.force.com/apex/PackageSettings

## <span id="page-12-1"></span>**Configuración de CA Agile Vision**

Después de la implementación, complete los pasos siguientes para configurar CA Agile Vision.

#### **Siga estos pasos:**

1. Inicie sesión en CA Agile Vision y haga clic en el menú Configuración.

Aparecerá la página Configuración personal.

2. Seleccione Gestionar usuarios en el menú Configuración de administración y vaya a Perfiles

Aparecerá la página Perfiles de usuario.

Haga clic en el vínculo del nombre de alguno de los nuevos perfiles creados durante la preparación de la instalación de CA Agile Vision.

Aparecerá la página de perfil.

- 3. Desplácese a la sección Configuración de aplicaciones personalizadas y seleccione la opción predeterminada para el núcleo de CA Agile Vision.
- 4. Haga clic en Guardar y repita los pasos para establecer el núcleo de CA Agile Vision como la aplicación predeterminada para cada uno de los nuevos perfiles que se han creado.
- 5. (Clientes de CA Agile Vision solamente). Introduzca la siguiente URL en la barra de direcciones del explorador y acceda a la página principal de CA Agile Vision y programe de forma automática los trabajos:

https://ca-agile.na7.visual.force.com/apex/tophome

### <span id="page-13-0"></span>**Configuración de perfiles existentes para utilizar CA Product Vision**

Para dar acceso a los perfiles de usuario de Salesforce.com existentes a objetos de CA Agile Vision o CA Product Vision, edite estos perfiles para proporcionar permisos de lectura o escritura adecuados a los objetos. Los perfiles también necesitan permiso para ejecutar las páginas de Visualforce que componen la aplicación. Se pueden utilizar los perfiles creados al principio del proceso de instalación para determinar qué conjuntos de permisos se necesitan y copiar la configuración necesaria.

Si desea obtener más información, puede consultar la documentación de la plataforma Salesforce.com.

### <span id="page-14-0"></span>**Configuración de privilegios para consultar gráficos e informes de OOTB**

Los cuadros de mandos públicos de Vision requieren que todos los perfiles están configurados. El administrador del sistema debe configurar perfiles para que los usuarios puedan consultar los gráficos y los informes disponibles en el Cuadro de mandos de CA Agile Vision o en el Cuadro de mandos de CA Product Visión.

#### **Siga estos pasos:**

- 1. Conéctese como administrador del sistema y haga clic en Configuración.
- 2. Haga clic en Cuadros de mandos y abra uno de los cuadros de mandos de Vision, como el Cuadro de mandos de CA Agile Vision.
- 3. Haga clic en Modificar.

Se abre una página con opciones para editar el cuadro de mandos.

- 4. Escriba \* (estrella) en el campo *Ver cuadro de mandos como* para filtrar todos los usuarios activos. Seleccione un ID de usuario sin privilegios de administrador.
- 5. Haga clic en Guardar.
- 6. Haga clic en la flecha hacia abajo que se encuentra al lado del campo Ver cuadro de mandos y seleccione Ejecutar como usuario conectado.
- 7. Haga clic en Aceptar.
- 8. Configure los perfiles de la plataforma Salesforce tal y como se muestra en las tablas que siguen a estos pasos.
	- a. Vuelva a la página Configuración y expanda Gestionar usuarios y perfiles.
	- b. Haga clic en el nombre de un perfil y haga clic en Editar.
		- Superusuario de CA Vision
		- Usuario de CA Vision
		- Superusuario de CA Agile Vision
		- Usuario de CA Agile Vision
		- Superusuario de CA Product Vision
		- Usuario de CA Product Vision
	- c. Vaya a Permisos administrativos y seleccione, o borre, los permisos basados en los valores de la tabla anterior.
	- d. Vaya a Permisos generales de usuarios y seleccione, borre, los permisos basados en los valores de la tabla anterior.

e. Haga clic en Guardar y repita estos pasos para cada perfil necesario.

Cuando se asigna un perfil a un ID de usuario, el usuario recibe permiso para acceder a gráficos e informes en el Cuadro de mandos público de Vision. El usuario puede consultar, modificar, clonar o realizar otras acciones basadas en los privilegios asociados con el perfil.

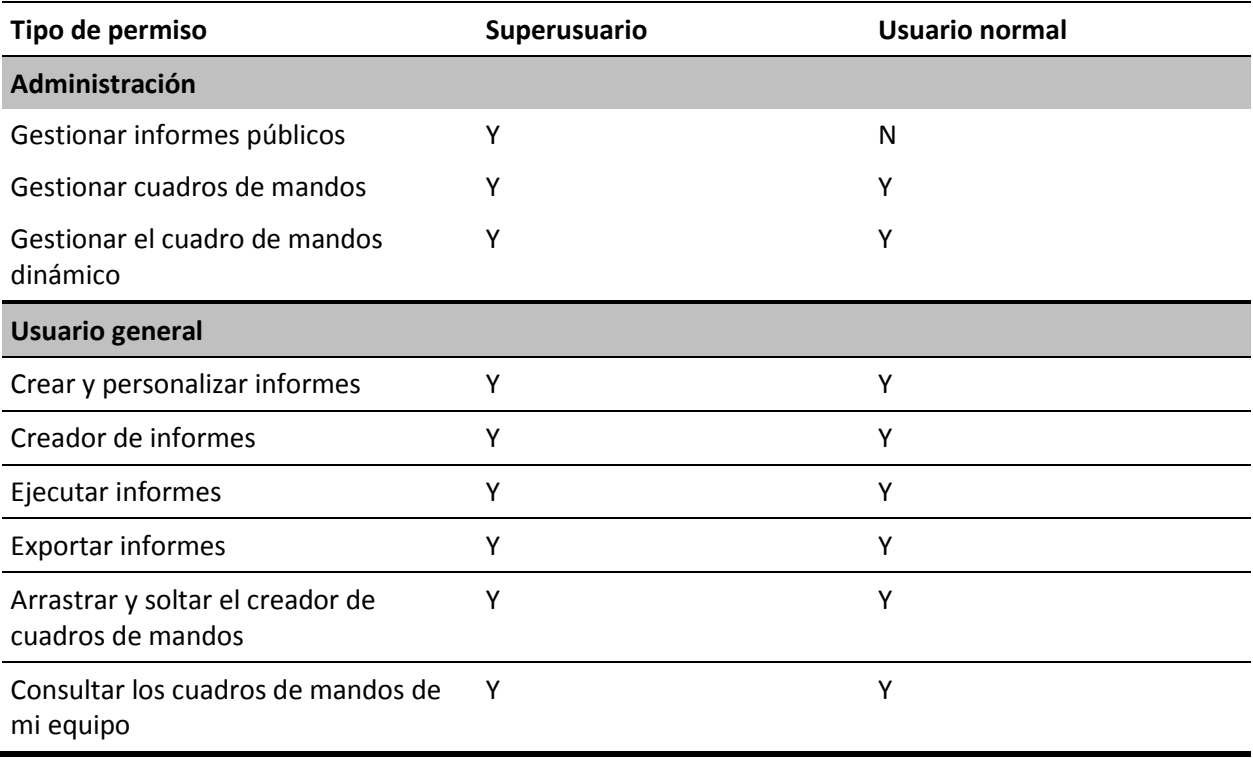

## <span id="page-16-0"></span>**Capítulo 3: Actualización a partir de versiones anteriores**

Esta sección contiene los siguientes temas:

Cómo actualizar a CA Agile [Vision Winter 2012 versión 3.0 a partir de Spring](#page-16-1)  [2011 versión 2.10](#page-16-1) (en la página 17) Actualización a CA Agile [Vision versión 2.10 desde la versión 2.8](#page-21-0) (en la página 22) Cómo actualizar de CA Agile [Vision Versión 2.5.3 a Spring 2011](#page-24-0) (en la página 25) [Actualización de la versión 2.3 a la versión 2.5 de CA](#page-25-0) Agile Vision (en la página 26) Actualización de CA Agile [Vision de la versión 1.8 a la versión 2.5](#page-27-0) (en la página 28) Actualización de CA Agile [Vision de las versiones 1.5 y 1.7 a 1.8](#page-32-0) (en la página 33)

### <span id="page-16-1"></span>**Cómo actualizar a CA Agile Vision Winter 2012 versión 3.0 a partir de Spring 2011 versión 2.10**

Esta sección describe la actualización de una instancia de CA Agile Vision Winter 2012 a partir de una entrega de Spring 2011.

**Importante:** Realice un plan para completar la actualización a CA Agile Vision Winter 2012 al mismo tiempo que se finaliza la actualización a CA Product Vision y al complemento CA Agile Vision para CA Clarity PPM. Al completar las actualizaciones al mismo tiempo se asegura que los niveles de versión sean los mismos.

**Obligatorio:** Actualización a partir de la versión 2.10. Si se tiene una versión anterior instalada, se debe actualizar a V2.10 antes de actualizar a V3.0.

El proceso de actualización para CA Agile Vision requiere que el administrador prepare, actualice e implemente varias tareas. Las tareas de alto nivel del proceso de actualización incluyen:

#### **Siga estos pasos:**

- 1. Iniciar sesión en Salesforce.com como administrador del sistema.
- 2. Instalar la versión Winter 2012.
- 3. [Implementar el paquete](#page-12-0) (en la página 13).
- 4. Actualizar los perfiles de usuario.
- 5. Ejecutar los trabajos de actualización.

### <span id="page-17-0"></span>**Actualización de los perfiles de usuario para Winter 2012**

Este procedimiento explica cómo actualizar el acceso de la clase Apex y el permiso del objeto personalizado para los perfiles de CA Agile Vision:

**Nota**: En la lista de páginas para actualizar de cada perfil de usuario que se proporciona en las secciones siguientes, no se incluye el espacio de nombre (prefijo) *ca\_agile.* Este prefijo aparece adjunto a cada nombre de página de la interfaz de usuario.

#### **Siga estos pasos:**

1. Haga clic en Configuración.

Aparecerá la página Configuración personal.

2. En el menú Configuración de administración, haga clic en Gestionar usuarios y, a continuación, seleccione Perfiles.

Se mostrará la página de lista de perfiles.

3. Localice el perfil de usuario en la lista y haga clic en el nombre de perfil.

Aparecerá la página de perfil. Actualice los permisos especificados para cada perfil.

#### **Superusuario de CA Agile Vision**

a. Haga clic en Acceso a la clase Apex activada y, a continuación, haga clic en Editar.

Se abre la página Activar acceso a la clase de Apex.

- b. Seleccione **XMLSObjectField** en Clases de Apex disponibles y haga clic en Agregar (flecha hacia la derecha) para agregar la clase a las Clases de Apex activadas.
- c. Haga clic en Guardar y atrás.

#### **Usuario de CA Agile Vision**

- a. Haga clic en Editar para la sección Detalles de perfil.
- b. Vaya a Permisos del objeto personalizado y seleccione el permiso Editar para los objetos siguientes:
	- Productos
	- Entregas
	- Iteraciones
	- Equipos de iteración
	- Haga clic en Guardar.
- c. Haga clic en Acceso a la clase Apex activada y, a continuación, haga clic en Editar.
- d. Seleccione **XMLSObjectField** en Clases de Apex disponibles y haga clic en Agregar (flecha hacia la derecha) para agregar la clase a las Clases de Apex activadas.
- e. Haga clic en Guardar y vuelva a la página Perfiles de usuario.

#### **Superusuario de CA Vision**

- a. Haga clic en Acceso a la clase Apex activada y, a continuación, haga clic en Editar.
- b. Seleccione **XMLSObjectField** en Clases de Apex disponibles y haga clic en Agregar (flecha hacia la derecha) para agregar la clase a las Clases de Apex activadas.
- c. Haga clic en Guardar y vuelva a la página Perfiles de usuario.

#### **Usuario de CA Vision**

- a. Haga clic en Editar para la sección Detalles de perfil.
- b. Vaya a Permisos del objeto personalizado y seleccione el permiso Editar para los objetos siguientes:
	- **Iteraciones**
	- Equipos de iteración
- c. Haga clic en Guardar.
- d. Haga clic en Acceso a la clase Apex activada y, a continuación, haga clic en Editar.
- e. Seleccione **XMLSObjectField** en Clases de Apex disponibles y haga clic en Agregar (flecha hacia la derecha) para agregar la clase a las Clases de Apex activadas.
- f. Haga clic en Agregar y, a continuación, haga clic en Guardar.
- g. Haga clic en Guardar.
- h. Haga clic en Acceso a páginas de Visualforce activadas y, a continuación, haga clic en Editar.
- i. Agregue el permiso siguiente a Páginas de Visualforce activadas:

SprintTeamEdit

j. Haga clic en Guardar y vuelva a la página Perfiles de usuario.

### <span id="page-20-0"></span>**Ejecución de los trabajos de actualización para Winter 2012**

Para completar la actualización al nuevo paquete, ejecute los trabajos de actualización.

#### **Siga estos pasos:**

- 1. Inicie sesión como el administrador del sistema.
- 2. Haga clic en Configuración para abrir la página de configuración de Salesforce.com.
- 3. Haga clic en el nombre de usuario con el que se ha iniciado la sesión (se encuentra en el encabezado de la página) y seleccione Registro del sistema.
- 4. Copie las declaraciones siguientes en el campo de texto de la sección Ejecutar Apex y haga clic en Ejecutar.

**Nota:** Salesforce.com permite que se ejecuten a la vez un máximo de 5 trabajos; pegue las declaraciones de los trabajos en grupos de 3 o algo similar.

#### **Si está actualizando tanto CA Agile Vision como CA Product Vision, ejecute los trabajos siguientes:**

Database.executeBatch(new ca\_agile.ProductMigrationJob()); Database.executeBatch(new ca\_agile.TaskMigrationJob()); Database.executeBatch(new ca\_agile.TeamDailyDataMigrationJob());

Database.executeBatch(new ca\_agile.FilterPageNameMigrationJob()); Database.executeBatch(new ca\_agile.ReleaseDescriptionMigrationJob()); Database.executeBatch(new ca\_agile.RequirementClosedDateUpgradeJob('ca\_agile'),200);

#### **Si está actualizando solamente CA Agile Vision, ejecute los trabajos siguientes:**

Database.executeBatch(new ca agile.ProductMigrationJob()); Database.executeBatch(new ca agile.TaskMigrationJob()); Database.executeBatch(new ca agile.TeamDailyDataMigrationJob()); Database.executeBatch(new ca agile.FilterPageNameMigrationJob()); Database.executeBatch(new ca agile.ReleaseDescriptionMigrationJob());

- 5. En la página Configuración expanda Configuración de administración, Supervisión, Trabajos de Apex para supervisar los trabajos enviados hasta que se completen correctamente.
- 6. Conéctese a la página principal de CA Agile Vision.

Los trabajos de CA Agile Vision y CA Product Vision se reprograman automáticamente.

## <span id="page-21-0"></span>**Actualización a CA Agile Vision versión 2.10 desde la versión 2.8**

Actualice a CA Agile Vision versión 2.10 instalando e implementando el paquete.

**Obligatorio:** Actualización a partir de la versión 2.8. Si se tiene una versión anterior instalada, se debe actualizar a V2.8 antes de actualizar a V2.10.

**Importante**: Realice un plan de actualización en el que la actualización a CA Agile Vision y CA Product Vision Spring 2011 (versión 2.10) finalice al mismo tiempo que la actualización al complemento CA Agile Vision para CA Clarity PPM de modo que los niveles de la entrega sean los mismos.

El proceso de actualización para CA Agile Vision y CA Product Vision requiere que el administrador prepare, actualice e implemente varias tareas. Las tareas de alto nivel del proceso de actualización incluyen:

#### **Siga estos pasos:**

- 1. Actualización de CA Agile Vision.
- 2. Implementación de CA Agile Vision.

#### **Preparación de la actualización de CA Agile Vision**

Complete los pasos de la configuración siguientes antes de actualizar CA Agile Vision de Spring 2011 (Versión 2.8) a Spring 2011 (Versión 2.10).

Siga estos pasos:

1. En la página principal de CA Agile Vision, haga clic en Configuración.

Se mostrará la página de configuración personal de Salesforce.com.

2. En el menú Configuración de administración, haga clic en Supervisión y vaya a Trabajos programados.

Aparecerá la página Todos los trabajos programados.

- 3. Suprima los trabajos siguientes (en el caso de que existan):
	- Generación diaria de puntos de datos del gráfico para la entrega
	- Generación diaria de puntos de datos del gráfico para la iteración

#### **Actualización de CA Agile Vision**

Actualice el paquete.

#### **Siga estos pasos:**

1. Introduzca la siguiente URL en la barra de direcciones del explorador. Si se está realizando la instalación en un entorno de prueba, se debe sustituir en la URL "login.salesforce.com" por "test.salesforce.com".

https://login.salesforce.com/packaging/installPackage.apexp?p0=04tA0000 000Jhnl

- 2. En la página Inicio de sesión, introduzca el nombre de usuario y contraseña del administrador del sistema y haga clic en Inicio de sesión.
- 3. Especifique la contraseña que se le ha proporcionado para actualizar a esta entrega de CA Agile Vision y haga clic en Enviar. Si no dispone de la contraseña requerida, póngase en contacto co[n Soporte de CA.](http://www.ca.com/worldwide)

Aparecerá un resumen de la actualización, donde se muestran las entregas anteriores y nuevas de CA Agile Vision.

- 4. Haga clic en Continuar para seguir adelante con el asistente de actualización.
- 5. Haga clic en Siguiente.

Aparecerá una página con las opciones de seguridad.

- 6. Seleccione la opción Configuración de seguridad para establecer el acceso de usuarios por perfil.
- 7. Establezca los niveles de acceso siguientes para los perfiles correspondientes:

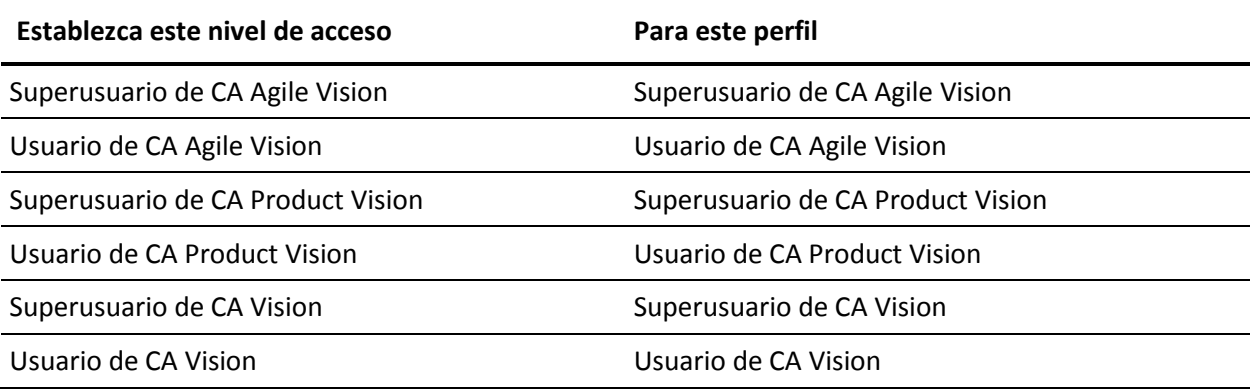

8. Haga clic en Siguiente para continuar.

Aparecerá una página con la siguiente casilla de verificación: Ignore Apex test failures that may cause the installed application not to function properly.

- 9. Seleccione la casilla de verificación.
- 10. Haga clic en Instalar.

Aparecerá la página Procesamiento, que indica que la solicitud se está cursando. Cuando finaliza la actualización, Salesforce.com envía una notificación de correo electrónico a la dirección de correo electrónico del usuario con el cual se ha iniciado sesión. La actualización puede llevar aproximadamente 30 minutos, dependiendo de la carga actual de la plataforma Salesforce.com.

- 11. Desconéctese y vuelva a iniciar la sesión en CA Agile Vision como el administrador del sistema para permitir que los trabajos programados se ejecuten adecuadamente.
- 12. Vaya a la página Configuración y seleccione Trabajos programados en el menú Supervisión que se encuentra debajo de Configuración de administración. Verifique que el usuario del campo Enviado por es un administrador del sistema. Si no es un administrador del sistema, suprima los trabajos, desconéctese y vuelva a conectarse como administrador del sistema.

#### **Implementación de CA Agile Vision**

**Nota:** Si Salesforce.com puede completar la implementación del paquete de forma automática, el botón Implementar aparecerá desactivado y se puede omitir esta sección. Si el botón Implementar aparece activado, siga los pasos para implementar el paquete.

1. En la página principal de CA Agile Vision, haga clic en Configuración.

Aparecerá la página Configuración personal.

- 2. Seleccione Ver paquetes instalados desde el menú Configuración de aplicaciones.
- 3. Verifique que CA Technologies PPM, versión 2.10 está instalado.
- 4. Haga clic en el nombre del paquete de CA Technologies PPM.

Aparecerá la página de detalles del paquete.

5. Haga clic en Implementar, en la sección de detalles de los paquetes implementados.

Aparecerá la página de implementación de paquetes, que mostrará los componentes de los paquetes.

- 6. Haga clic de nuevo en Implementar.
- 7. Introduzca la siguiente URL en la barra de direcciones del explorador:

https://ca-agile.na7.visual.force.com/apex/PackageSettings

- 8. Realice una de las siguientes acciones y haga clic en Guardar:
	- Si sólo dispone de licencia para CA Agile Vision, desactive la casilla de verificación CA Product Vision.
	- Si sólo dispone de licencia para CA Product Vision, desactive la casilla de verificación CA Agile Vision.
	- Si dispone de licencias tanto para CA Agile Vision como para CA Product Vision, deje las dos casillas de verificación seleccionadas.

CA Agile Vision ahora está completamente implementado.

### <span id="page-24-0"></span>**Cómo actualizar de CA Agile Vision Versión 2.5.3 a Spring 2011**

El proceso de actualización requiere que el administrador prepare, actualice e implemente varias tareas y que configure CA Agile Vision. Las tareas de alto nivel del proceso de actualización incluyen:

#### **Siga estos pasos:**

- 1. Implementación de CA Agile Vision.
- 2. Configure CA Agile Vision mediante las subtareas siguientes:
	- a. Eliminación del estado completado para las tareas en CA Agile Vision.
	- b. Actualización de los perfiles de usuario
	- c. Configuración del perfil de administrador del sistema para CA Agile Vision.
- 3. Actualización de los datos.
- 4. Configuración de las fuentes de Chatter para los objetos y atributos de CA Agile Vision.

**Importante**: Realice un plan de actualización en el que la actualización a CA Agile Vision y CA Product Vision Spring 2011 finalice al mismo tiempo que la actualización al complemento CA Agile Vision para CA Clarity PPM de modo que los niveles de la entrega sean los mismos.

### <span id="page-25-0"></span>**Actualización de la versión 2.3 a la versión 2.5 de CA Agile Vision**

Lleve a cabo los pasos siguientes para actualizar CA Agile Vision de Winter 2011 (versión 2.3) a Winter 2011 (versión 2.5.3) Parche 1.

1. Cierre la sesión de CA Agile Vision e introduzca la siguiente URL en la barra de direcciones del explorador:

https://login.salesforce.com/?startURL=%2Fpackaging%2FinstallPackage.ap exp%3Fp0%3D04tA0000000R6ZN

2. En la página Inicio de sesión, introduzca el nombre de usuario y contraseña del administrador del sistema y haga clic en Inicio de sesión.

Especifique la contraseña que se le ha proporcionado para actualizar a CA Agile Vision versión 2.5.3 y haga click en Enviar. Si no dispone de la contraseña requerida, póngase en contacto co[n Soporte de CA.](http://www.ca.com/worldwide)

Aparecerá un resumen de la actualización, donde se muestran las entregas anteriores y nuevas de CA Agile Vision.

- 3. Haga clic en Continuar para seguir adelante con el asistente de actualización.
- 4. Haga clic en Siguiente.

Aparecerá una página con las opciones de seguridad.

- 5. Seleccione la opción Configuración de seguridad para establecer el acceso de usuarios por perfil.
- 6. Establezca los siguientes niveles de acceso para los perfiles correspondientes y haga clic en Siguiente para continuar:
	- Acceso de superusuario de CA Agile Vision para el perfil Superusuario de CA Agile Vision
	- Acceso de usuario de CA Agile Vision para el perfil Usuario de CA Agile Vision
	- Acceso de superusuario de CA Product Vision para el perfil Superusuario de CA Product Vision
	- Acceso de usuario de CA Product Vision para el perfil Usuario de CA Product Vision
	- Acceso de superusuario de CA Vision para el perfil Superusuario de CA Vision
	- Acceso de usuario de CA Vision para el perfil Usuario de CA Vision
- 7. Haga clic en Siguiente para continuar.

Aparecerá una página con la siguiente casilla de verificación: Ignore Apex test failures that may cause the installed application not to function properly.

- 8. Seleccione la casilla de verificación.
- 9. Haga clic en Instalar.

Aparecerá la página Procesamiento, que indica que la solicitud se está cursando. Cuando finaliza la actualización, Salesforce.com envía una notificación de correo electrónico a la dirección de correo electrónico del usuario con el cual se ha iniciado sesión. La actualización puede llevar aproximadamente 30 minutos, dependiendo de la carga actual de la plataforma Salesforce.com.

- 10. Desconéctese y vuelva a iniciar la sesión en CA Agile Vision como el administrador del sistema para permitir que los trabajos programados se ejecuten adecuadamente.
- 11. Vaya a la página Configuración y seleccione Trabajos programados en el menú Supervisión que se encuentra debajo de Configuración de administración. Verifique que el usuario del campo Enviado por es un administrador del sistema. Si no es un administrador del sistema, suprima los trabajos, desconéctese y vuelva a conectarse como administrador del sistema.

## <span id="page-27-0"></span>**Actualización de CA Agile Vision de la versión 1.8 a la versión 2.5**

Siga las instrucciones que aparecen en las secciones siguientes para realizar la actualización de CA Agile Vision Spring 2010, versión 1.8 (Team Edition y Enterprise Edition) a Winter 2011, versión 2.5.3. Tras realizar la actualización, todos los datos existentes se migrarán a los campos más recientes.

**Nota:** Para ver la versión de CA Agile Vision que se está utilizando actualmente, haga clic en el vínculo Acerca de en la página principal de CA Agile Vision.

#### **Preparación de la actualización de CA Agile Vision**

Para realizar la actualización correctamente, compruebe que todos los usuarios de CA Agile Vision han cerrado sesión antes de completar los siguientes pasos:

1. Inicio de sesión en CA Agile Vision.

Se mostará la página principal de CA Agile Vision.

- 2. Haga clic en el vínculo Configuración para desplazarse a la página Configuración personal de Salesforce.com.
- 3. Seleccione Supervisión en el menú Configuración de administración.

Aparecerá la página Supervisión.

- 4. Haga clic en el vínculo Trabajos programados y suprima los siguientes trabajos programados. Estos trabajos se vuelven a programar de forma automática cuando se accede a la página principal de CA Agile Vision tras la actualización:
	- Generación diaria de puntos de datos del gráfico para la entrega
	- Generación diaria de puntos de datos del gráfico para la iteración
- 5. Seleccione Controles de seguridad en el menú Configuración de administración y haga clic en Configuración de colaboración.

Aparecerá la página Configuración de colaboración.

- 6. Haga clic en Modificar para editar los siguientes valores y guardar los cambios:
	- Migración: Privado
	- Proyecto: Privado
	- Notificación de usuario: Lectura/escritura pública
- 7. Seleccione Gestionar usuarios en el menú Configuración de administración y vaya a Perfiles
- 8. Haga clic en el vínculo Modificar, junto a Superusuario de Agile Vision.
- 9. Desplácese hasta la sección Permisos de objeto personalizado y seleccione las casillas de verificación Ver todo y Modificar Todo para el parámetro Notificación de usuario.
- 10. Guarde los cambios y cierre sesión.

#### **Actualización de CA Agile Vision de Spring 2010 (versión 1.8) a Winter 2011 (versión 2.5.3)**

1. Cierre la sesión de CA Agile Vision e introduzca la siguiente URL en la barra de direcciones del explorador:

https://login.salesforce.com/?startURL=%2Fpackaging%2FinstallPackage.ap exp%3Fp0%3D04tA0000000R6ZN

- 2. En la página Inicio de sesión, introduzca el nombre de usuario y contraseña del administrador del sistema y haga clic en Inicio de sesión.
- 3. Especifique la contraseña que se le ha proporcionado para actualizar a CA Agile Vision versión 2.5.3 y haga click en Enviar. Si no dispone de la contraseña requerida, póngase en contacto co[n Soporte de CA.](http://www.ca.com/worldwide)

Aparecerá un resumen de la actualización, donde se muestran las entregas anteriores y nuevas de CA Agile Vision.

- 4. Haga clic en Continuar para seguir adelante con el asistente de actualización.
- 5. Haga clic en Siguiente.

Aparecerá una página con las opciones de seguridad.

- 6. Seleccione la opción Configuración de seguridad para establecer el acceso de usuarios por perfil.
- 7. Establezca los siguientes niveles de acceso para los perfiles correspondientes y haga clic en Siguiente para continuar:
	- Acceso de superusuario de CA Agile Vision para el perfil Superusuario de CA Agile Vision
	- Acceso de usuario de CA Agile Vision para el perfil Usuario de CA Agile Vision
- Acceso de superusuario de CA Product Vision para el perfil Superusuario de CA Product Vision
- Acceso de usuario de CA Product Vision para el perfil Usuario de CA Product Vision
- Acceso de superusuario de CA Vision para el perfil Superusuario de CA Vision
- Acceso de usuario de CA Vision para el perfil Usuario de CA Vision
- 8. Haga clic en Siguiente para continuar.

Aparecerá una página con la siguiente casilla de verificación: Ignore Apex test failures that may cause the installed application not to function properly.

- 9. Seleccione la casilla de verificación.
- 10. Haga clic en Instalar.

Aparecerá la página Procesamiento, que indica que la solicitud se está cursando. Cuando finaliza la actualización, Salesforce.com envía una notificación de correo electrónico a la dirección de correo electrónico del usuario con el cual se ha iniciado sesión. La actualización puede llevar aproximadamente 30 minutos, dependiendo de la carga actual de la plataforma Salesforce.com.

- 11. Desconéctese y vuelva a iniciar la sesión en CA Agile Vision como el administrador del sistema para permitir que los trabajos programados se ejecuten adecuadamente.
- 12. Vaya a la página Configuración y seleccione Trabajos programados en el menú Supervisión que se encuentra debajo de Configuración de administración. Verifique que el usuario del campo Enviado por es un administrador del sistema. Si no es un administrador del sistema, suprima los trabajos, desconéctese y vuelva a conectarse como administrador del sistema.

#### **Implementación de CA Agile Vision**

Si Salesforce.com puede completar la implementación del paquete de forma automática, el botón Implementar aparecerá desactivado y se puede omitir esta sección. Si el botón Implementar aparece activado, siga los pasos descritos en esta sección para implementar el paquete.

1. En la página principal de CA Agile Vision, haga clic en Configuración.

Aparecerá la página Configuración personal.

- 2. Seleccione Ver paquetes instalados desde el menú Configuración de aplicaciones.
- 3. Verifique que CA Technologies PPM, versión 2.5.3 está instalado.
- 4. Haga clic en el nombre del paquete de CA Technologies PPM.

Aparecerá la página de detalles del paquete.

5. Haga clic en Implementar, en la sección de detalles de los paquetes implementados.

Aparecerá la página de implementación de paquetes, que mostrará los componentes de los paquetes.

- 6. Haga clic de nuevo en Implementar.
- 7. Introduzca la siguiente URL en la barra de direcciones del explorador:

https://ca-agile.na7.visual.force.com/apex/PackageSettings

Aparecerá la página de configuración de paquetes.

8. Si no se ha adquirido ninguna licencia para CA Product Vision, desactive la casilla de verificación CA Product Vision y guarde los cambios. Si ha adquirido la licencia para CA Product Vision, póngase en contacto con [Soporte de CA](http://www.ca.com/worldwide) para obtener instrucciones sobre cómo activarla.

#### **Configuración de CA Agile Vision**

Tras realizar la actualización, siga los pasos descritos a continuación para hacer que los nuevos campos y objetos sean visibles en los diseños de página estándares de Salesforce.com:

1. Inicie sesión en CA Agile Vision y haga clic en el menú Configuración.

Aparecerá la página Configuración personal.

2. Expanda el menú Crear y seleccione Crear en el menú Configuración de aplicaciones.

Aparecerá la página de lista Objetos personalizados.

3. Haga clic en Producto.

Aparecerá la página Producto.

4. Desplácese a la sección Page Layouts y haga clic en Page Layout Assignment.

Aparecerá la página Page Layout Assignment para el objeto Producto.

- 5. Haga clic en Editar asignación.
- 6. Haga clic en los perfiles siguientes de la tabla manteniendo pulsada la tecla Ctrl:
	- Superusuario de CA Agile Vision
	- Usuario de CA Agile Vision
- 7. En el desplegable Page Layout To Use, seleccione Winter 11 page layout y guarde los cambios.
- 8. Repita todos los pasos para los objetos siguientes. Para el objeto Historia de usuario, seleccione el diseño de página Detailed Story Layout-Winter 11.
	- Entrega
	- Tema
	- Historia de usuario
- 9. Guarde los cambios.
- 10. Acceda a la página principal de CA Agile Vision de la siguiente manera para volver a programar los trabajos programados:

https://ca-agile.na7.visual.force.com/apex/tophome

#### **Actualización de los datos**

Realice los siguientes pasos adicionales para finalizar la actualización:

- 1. Introduzca la siguiente URL en la barra de direcciones del explorador: https://ca-agile.na7.visual.force.com/apex/aveeupgrade
- 2. Aparecerá la página Actualización de CA Agile Vision.
- 3. Haga clic en Iniciar actualización.

Empezará el proceso de actualización.

4. Si es necesario, haga clic en Continuar actualización para procesar otros registros.

Cuando se hayan procesado todos los registros, aparecerá la página Actualización de CA Agile Vision, informando que la actualización ha finalizado.

5. Introduzca la siguiente URL en la barra de direcciones de la ventana del explorador:

https://login.salesforce.com/?startURL=%2Fpackaging%2FinstallPackage.ap exp%3Fp0%3D04tA0000000R6ZN

- 6. Especifique la contraseña que se le ha proporcionado para actualizar a CA Agile Vision versión 2.5.3 y haga click en Enviar. Si no dispone de la contraseña requerida, póngase en contacto co[n Soporte de CA.](http://www.ca.com/worldwide)
- 7. Siga los pasos para completar el proceso de actualización y haga clic en Instalar.

## <span id="page-32-0"></span>**Actualización de CA Agile Vision de las versiones 1.5 y 1.7 a 1.8**

Siga las instrucciones de las secciones siguientes para actualizar las siguientes versiones de las ediciones de CA Agile Vision Spring 2010 a CA Agile Vision Spring 2010 versión 1.8 (Team Edition y Enterprise Edition):

- CA Agile Vision versión 1.5 (sólo Team Edition)
- CA Agile Vision versión 1.7 (Team Edition y Enterprise Edition)

Tras realizar la actualización, todos los datos existentes se migrarán a los campos más recientes.

A continuación se presentan algunos ejemplos de migraciones:

- Si se registran horas en una tarea antes de realizar la actualización, tras la misma se creará un registro de trabajo de la tarea.
- Si existen comentarios en las historias de usuario antes de realizar la actualización, tras la misma estos comentarios aparecerán en la sección Comentarios del detalle de la historia de usuario, en lugar de aparecer dentro del campo Comentarios.

#### **Instalación de CA Agile Vision versión 1.8**

Siga los pasos descritos a continuación para instalar CA Agile Vision versión 1.8:

1. Cierre la sesión de CA Agile Vision e introduzca la siguiente URL en el explorador:

https://login.salesforce.com/?startURL=%2Fpackaging%2FinstallPackage.ap exp%3Fp0%3D04tA0000000QJe3

- 2. En la página Inicio de sesión, introduzca el nombre de usuario y contraseña del administrador del sistema y haga clic en Inicio de sesión.
- 3. Introduzca la contraseña que se le ha proporcionado para realizar la actualización y haga clic en Enviar.

Aparecerá la página Package Installation Details, en la que se muestran los detalles y componentes del paquete.

4. Haga clic en Continuar.

Aparecerá la página del primer paso del instalador del paquete del núcleo de CA Agile Vision.

5. Haga clic en Siguiente.

Aparecerá la página del segundo paso del instalador del paquete del núcleo de CA Agile Vision.

- 6. Seleccione la opción Configuración de seguridad para establecer el acceso de usuarios por perfil.
- 7. Establezca los siguientes niveles de acceso para los perfiles correspondientes y haga clic en Siguiente para continuar:
	- Acceso de superusuario de CA Agile Vision para el perfil Superusuario de CA Agile Vision
	- Acceso de usuario de CA Agile Vision para el perfil Usuario de CA Agile Vision

Aparecerá la página del tercer paso del instalador del paquete del núcleo de CA Agile Vision.

- 8. Seleccione la casilla de verificación Ignore Apex test failures that may cause the installed application not to function properly.
- 9. Haga clic en Instalar.

La página Procesamiento aparecerá, indicando que la solicitud está en curso. Recibirá una notificación por correo electrónico cuando la instalación haya finalizado.

#### **Implementación de CA Agile Vision**

Si Salesforce.com puede completar la implementación del paquete de forma automática, el botón Implementar aparecerá desactivado y se puede omitir esta sección. Si el botón Implementar aparece activado, siga los pasos descritos en esta sección para implementar el paquete:

1. En la página principal de CA Agile Vision, haga clic en Configuración.

Aparecerá la página Configuración personal.

- 2. Seleccione Ver paquetes instalados desde el menú Configuración de aplicaciones.
- 3. Verifique que el paquete del núcleo de CA Agile Vision, versión 1.8 se encuentra instalado.
- 4. Haga clic en el nombre del paquete del núcleo de CA Agile Vision.

Aparecerá la página de detalles del paquete.

5. Haga clic en Implementar, en la sección de detalles de los paquetes implementados.

Aparecerá la página de implementación de paquetes, que mostrará los componentes de los paquetes.

6. Haga clic de nuevo en Implementar.

Realice los siguientes pasos adicionales para finalizar la actualización:

1. En la URL que aparece en la barra de direcciones del explorador, introduzca "aveeupgrade" detrás de "apex/" como se muestra a continuación:

https://ca-agile.na7.visual.force.com/apex/aveeupgrade

- 2. Aparecerá la página Actualización de CA Agile Vision.
- 3. Haga clic en Iniciar actualización.

Empezará el proceso de actualización.

4. Si es necesario, haga clic en Continuar actualización para procesar otros registros.

Cuando se hayan procesado todos los registros, aparecerá la página Actualización de CA Agile Vision, informando que la actualización ha finalizado.

#### **Configuración de CA Agile Vision**

Tras realizar la actualización, siga los pasos descritos a continuación para hacer que los nuevos campos y objetos sean visibles en los diseños de página estándares de Salesforce.com:

1. Inicie sesión en CA Agile Vision y haga clic en el menú Configuración.

Aparecerá la página Configuración personal.

2. Expanda el menú Crear y seleccione Crear en el menú Configuración de aplicaciones.

Aparecerá la página de lista Objetos personalizados.

- 3. Haga clic en la etiqueta de usuario de CA Agile Vision.
- 4. Desplácese a la sección Page Layouts y haga clic en Page Layout Assignment.

Aparecerá la página Page Layout Assignment.

- 5. Haga clic en Editar asignación.
- 6. Seleccione todos los perfiles de la tabla. Para hacerlo, haga clic en cada uno de los nombres de los perfiles manteniendo pulsada la tecla Ctrl.
- 7. En el desplegable Page Layout To Use, seleccione Summer 10 page layout y guarde los cambios.
- 8. Repita todos los pasos para los objetos siguientes:
	- Proyecto
	- Entrega
	- Miembro del equipo de scrum
	- Dependencia de historia
	- Tarea
	- Equipo
	- Historia de usuario

# <span id="page-38-0"></span>**Capítulo 4: Complementos para CA Agile Vision**

### <span id="page-38-1"></span>**Descarga de complementos de CA Agile Vision**

Esta sección describe los pasos a seguir para descargar complementos de [Soporte de CA](http://www.ca.com/worldwide) para las siguientes integraciones de CA Agile Vision:

- CA Clarity PPM
- JIRA
- **HP Quality Center**

Si desea obtener más información sobre cómo instalar complementos después de descargarlos, puede consultar la *Guía de integración de CA Agile Vision*.

#### **Para descargar un complemento de CA Agile Vision**

- 1. Inicie sesión en support.ca.com utilizando la dirección de correo electrónico de CA y contraseña del usuario.
- 2. Haga clic en Download Center, dentro del menú Soporte.

Se abrirá la página Download Center.

- 3. Seleccione la siguiente información del producto y haga clic en Go:
	- CA Agile Vision Enterprise Edition Integration FORCE.COM
	- Release 3.00
	- Gen level 0000

Aparecerá la página Product Downloads.

- 4. Desplácese hasta la sección Product Components y haga clic en Download para los siguientes archivos zip:
	- GEN04094115E.zip para descargar el complemento para la integración de JIRA y CA Agile Vision
	- GEN04094329E.zip para descargar el complemento para la integración de HP Quality Center y CA Agile Vision
	- GEN4094445E.zip para descargar el complemento para la integración de CA Clarity PPM y CA Agile Vision

## <span id="page-39-0"></span>**Instalación del complemento CA Vision**

#### **Para instalar el complemento CA Vision**

- 1. Inicie sesión en la aplicación Administración del sistema de CA Clarity (NSA).
- 2. Cierre la aplicación CA Clarity PPM (app) y los servicios de fondo (bg).
	- Para obtener más información, consulte la *Guía de instalación de* CA Clarity PPM.
- 3. En el servidor de aplicaciones de CA Clarity, instale el complemento CA Vision.

Consulte la *Guía de integración para CA Agile Vision y* CA Agile Vision para obtener más información.

4. Reinicie la aplicación CA Clarity y los servicios de fondo.

### <span id="page-39-1"></span>**Actualización del complemento CA Vision para CA Clarity PPM**

El proceso siguiente describe el modo en que el administrador del sistema de CA Clarity PPM puede llevar a cabo la actualización del complemento CA Vision versión 2.5.3 al complemento CA Vision Winter 2011, versión 2.8.

- 1. Instale el último complemento CA Vision.
- 2. Desactive los procesos y trabajos de CA Vision.
- 3. Aplique el complemento CA Vision.
- 4. Configure el complemento CA Vision.

## <span id="page-39-2"></span>**Desactivación de procesos y trabajos de CA Vision**

#### **Para desactivar trabajos y procesos en CA Clarity PPM**

- 1. Inicie sesión en la aplicación CA Clarity PPM.
- 2. Seleccione Informes y trabajos en el menú Personal.
- 3. Haga clic en Trabajos, vaya a Trabajos Programados y suprima todas las instancias programadas de los trabajos siguientes:
	- Sincronización del producto CA Vision
	- Sincronización de hojas de tiempo de CA Agile Vision
- 4. Verifique que no hay ninguna instancia en ejecución para los trabajos enumerados.
- 5. Seleccione Organizador en el menú Personal.

Aparecerá la lista de elementos de acción.

6. Haga clic en Procesos y vaya a Iniciados. Cancele las instancias de procesos de bloqueo de campos de CA Agile Vision que se encuentren en los estados Ejecutando o Anulando.

### <span id="page-40-0"></span>**Aplicación del complemento CA Vision**

#### **Para aplicar el complemento CA Vision**

- 1. Inicie sesión en la Herramienta de administración de CA Clarity PPM.
- 2. Seleccione Complementos en el menú de CA Clarity Studio.

Aparecerá la lista de complementos.

3. Haga clic en Complemento CA Vision.

Aparecerán los detalles del complemento.

4. Haga clic en Aplicar.

Aparecerá un mensaje de confirmación de la actualización o instalación del complemento.

5. Haga clic en Sí y espere varios minutos hasta que finalice el proceso de actualización.

Aparecerán los detalles del complemento CA Vision, donde todos los elementos se mostrarán como instalados.

6. En el menú Administración de datos, seleccione Procesos.

Aparecerá la página Procesos disponibles.

- 7. Haga clic en el proceso de bloqueo de campos de CA Agile Vision para abrirlo y, a continuación, haga clic en Validación desde el menú de contenido.
- 8. Seleccione todos los objetos de validación y haga clic en Validar todos y activar.

Una vez finalizada la validación, el estado de los objetos cambia a Validado y el modo pasa al estado Activo.

## <span id="page-41-0"></span>**Configuración del complemento CA Vision**

#### **Para configurar el complemento CA Vision**

- 1. Abra el objeto de proyecto mediante la realización de los pasos siguientes:
	- a. En la Herramienta de administración de CA Clarity PPM, seleccione Objetos desde el menú CA Clarity Studio.
	- b. Filtre los objetos por el nombre del objeto del proyecto.

Aparecerá la lista de objetos.

- c. Haga clic en el objeto Proyecto para abrirlo.
- 2. Cambie la etiqueta del atributo *Vinculado a CA Vision* mediante los pasos siguientes:
	- a. Haga clic en Vistas en el menú de contenido y, a continuación, haga clic en el vínculo Campos para ver las propiedades del proyecto.

Se mostrará la lista de campos de propiedades.

b. Para el atributo *Vinculado a CA Vision*, cambie la etiqueta de la propiedad a *Vinculado a CA Vision* y haga clic en Enviar.

Aparecerán las vistas de definición del objeto.

- 3. Elimine el requisito Es obligatoria la presencia para el atributo *Vinculado a CA Vision*.
	- a. Haga clic en Atributos en el menú de contenido y, a continuación, seleccione el atributo *Vinculado a CA Vision*.
	- b. Desactive la casilla de verificación Es obligatoria la presencia y haga clic en Enviar.
- 4. Habilite el atributo *Vinculado a CA Vision* en la interfaz de usuario realizando los pasos siguientes:
	- a. Haga clic en Vistas en el menú de contenido y, a continuación, haga clic en el vínculo Vista: Editar para ver las propiedades del proyecto.

Aparecerá el diseño de la propiedad.

b. Expanda Propiedades generales y haga clic en el icono Propiedades y vista para la sección General.

Aparecerán las propiedades de la sección.

c. Seleccione *Vinculado a CA Vision* en la columna de la izquierda Seleccionado, arrástrelo a la columna de la derecha Disponible y haga clic en Enviar.

Aparecerá el diseño de la propiedad.

- d. Haga clic en Atrás para volver a las vistas de definición del objeto.
- 5. Restablezca el requisito Es obligatoria la presencia para el atributo *Vinculado a CA Vision* completando los pasos siguientes:
	- a. Haga clic en Atributos en el menú de contenido y, a continuación, seleccione el atributo *Vinculado a CA Vision*.
	- b. Seleccione la casilla de verificación Es obligatoria la presencia y haga clic en Enviar.

Aparecerán los atributos de definición del objeto.

- 6. Coloque el atributo *Vinculado a CA Vision* al principio de la lista de atributos para la vista de propiedades del proyecto completando los pasos siguientes:
	- a. Haga clic en Vistas en el menú de contenido y, a continuación, haga clic en el vínculo Vista:Editar para ver las propiedades del proyecto.

Aparecerá el diseño de la propiedad.

- b. Expanda Propiedades generales y haga clic en el icono Propiedades y vista para la sección General.
- c. Seleccione *Vinculado a CA Vision* en la columna de la izquierda Seleccionado, colóquelo al principio de la columna y haga clic en Enviar. Aparecerá el diseño de la propiedad.
- d. Haga clic en Atrás para volver a las vistas de definición del objeto.
- 7. Configure la sección Estado de integración de la vista Propiedades del proyecto completando los pasos siguientes:
	- a. Haga clic en Vistas en el menú de contenido y, a continuación, haga clic en el vínculo Vista:Editar para ver las propiedades del proyecto.

Aparecerá el diseño de la propiedad.

- b. Expanda las propiedades del proyecto CA Vision y, a continuación, la sección Estado de integración.
- c. Haga clic en el icono Propiedades y vista para la sección Estado de integración.

Aparecerán las propiedades de la sección.

d. Haga clic en Enviar.

Aparecerá el diseño de la propiedad.

e. Haga clic en Atrás.

Aparecerá la vista de definición del objeto.

8. Haga clic en Publicar para publicar la vista.

Aparecerá un mensaje de confirmación. Haga clic en Sí para confirmar la publicación de la vista.

- 9. Vuelva a programar los trabajos siguientes para ejecutarlos en los niveles predeterminados:
	- Sincronización del producto CA Vision
	- Sincronización del registro de trabajo CA Agile Vision
- 10. Reinicie la aplicación CA Clarity y los servicios de fondo.